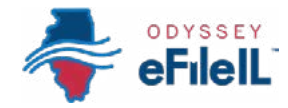

## HOW TO E-FILE IN ODYSSEY eFileIL

# STEP 4 START A FILING

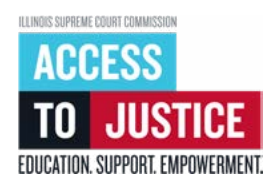

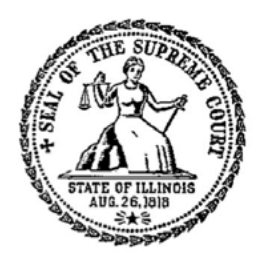

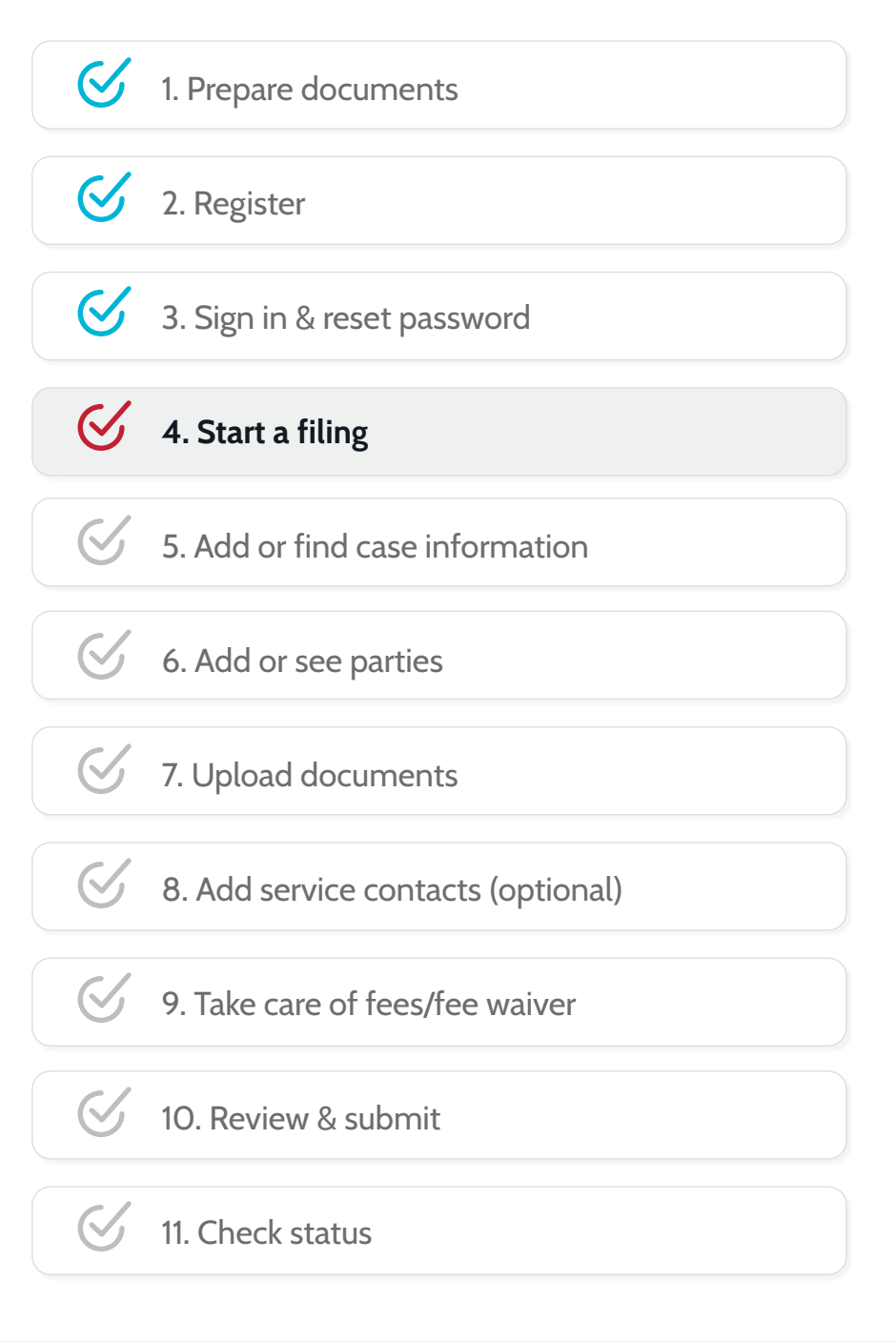

(Rev 9/2023)

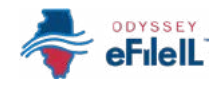

## START A FILING

After preparing your court documents and signing in, you can start e-filing by following these steps.

### CLICK START FILING

1. Click the blue Start filing button.

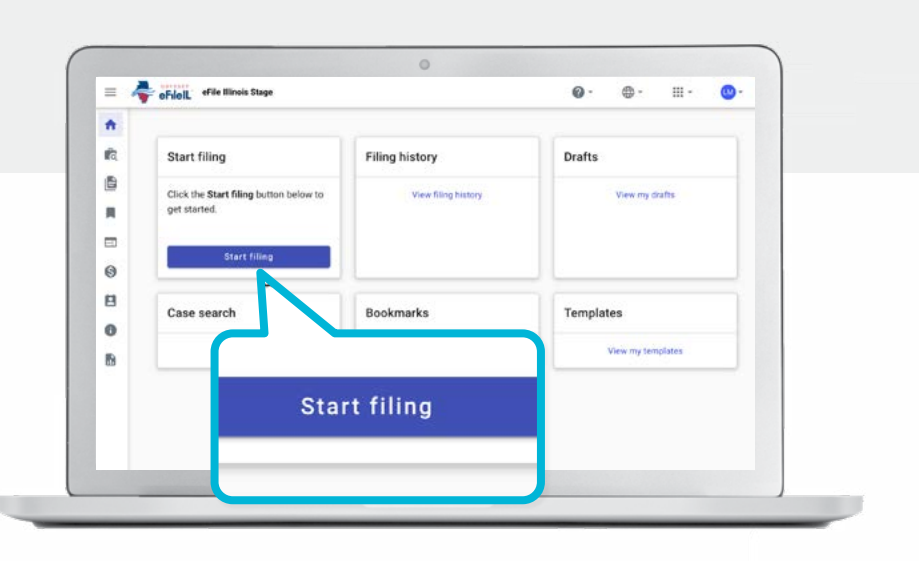

## CHOOSE START NEW CASE OR FILE INTO EXISTING CASE

- 1. Choose whether you will be starting a new case or filing into an existing case that already has a court assigned case number.
	- a. If you want to start a new case and do not have a court assigned case number, click Start new case.

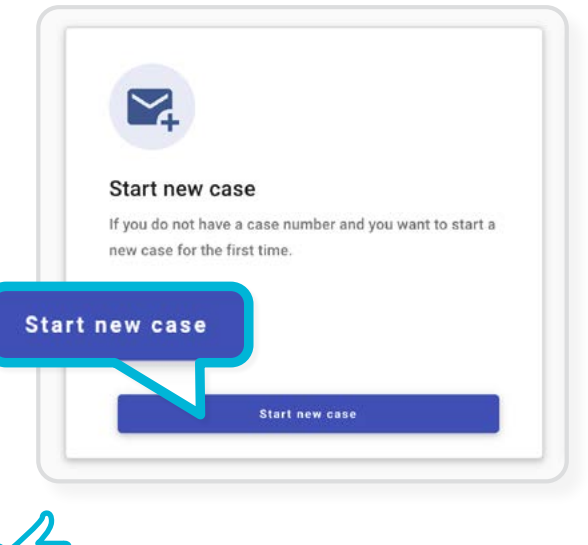

b. If you want to file documents into a case that already exists and you have a court assigned case number or names of the parties, click File into existing case.

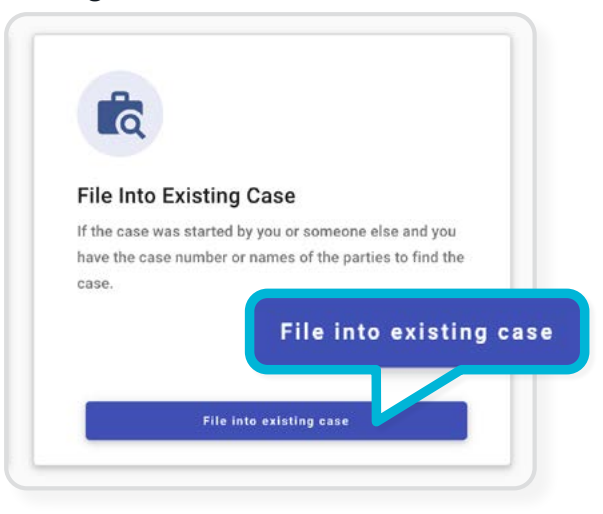

You have successfully started a filing for a new case or an existing case.